Bantuan Privasi Persyaratan  $\wedge$   $\odot$   $\otimes$   $\otimes$   $\otimes$   $\bullet$   $\qquad 11:40 \text{ AM}$  0

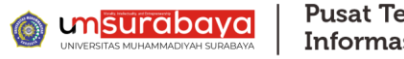

 $\bigcirc$  id

 $\bigcirc$  87°F<br>Sunny

## Langkah-langkah mengganti Profil akun **Google Scholar** lama menjadi **verified at** *um-surabaya.ac.id*

1. Buka browser dan ketik link **[https://scholar.google.com](https://scholar.google.com/)**, maka akan muncul tampilan

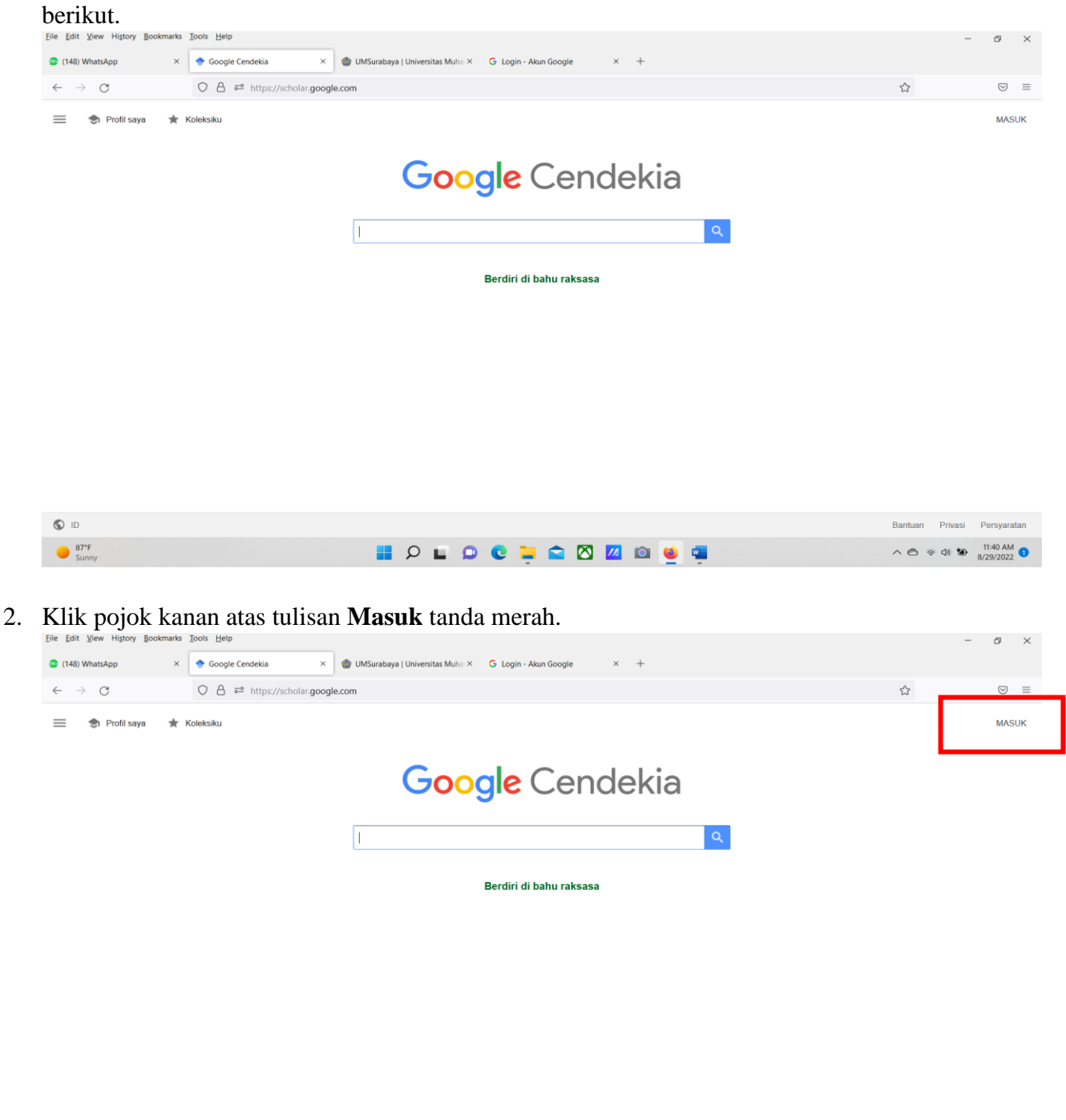

HOLOCHOOM OUT

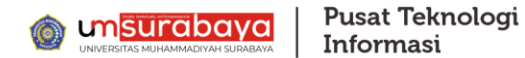

3. Berikutnya **Login** dengan email yang dibuat saat masuk Google Scholar (Email lama) jika sudah punya akun Google Sholar dan daftar dengan email baru menggunakan email Institusi jika belum punya akun GS.

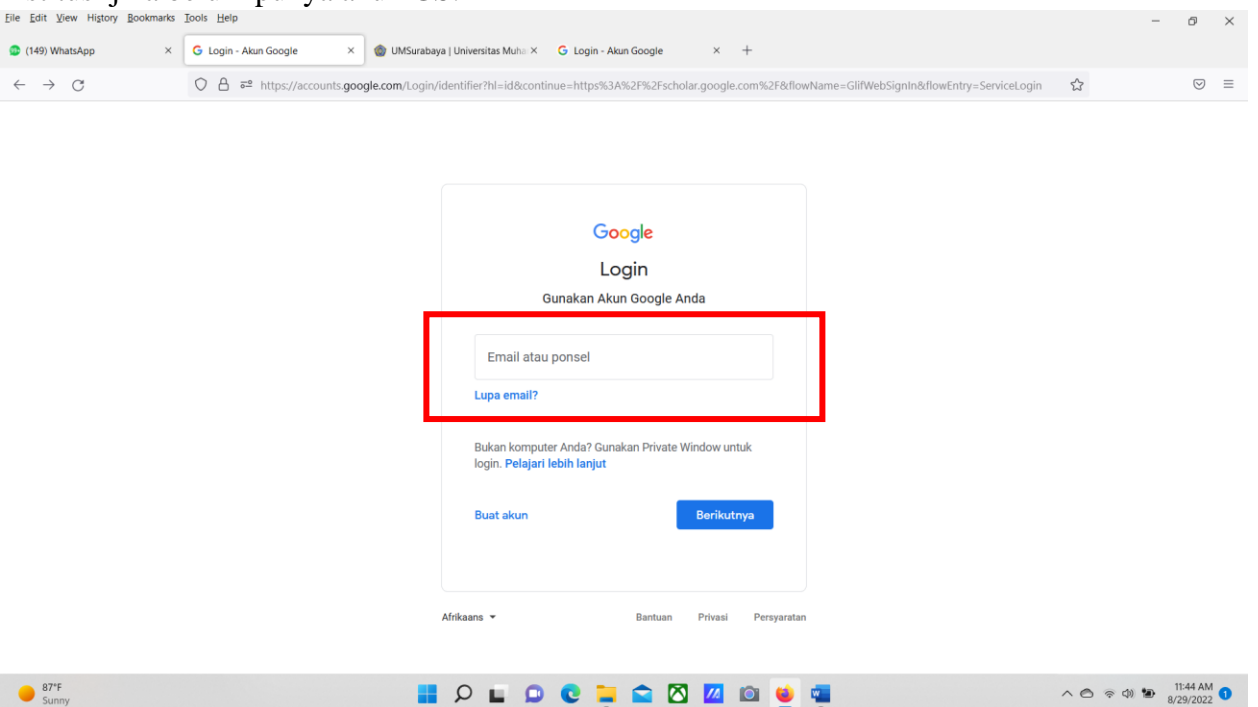

## 4. Masukkan **Email** dan klik **berikutnya**

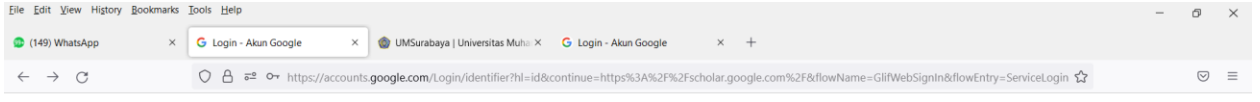

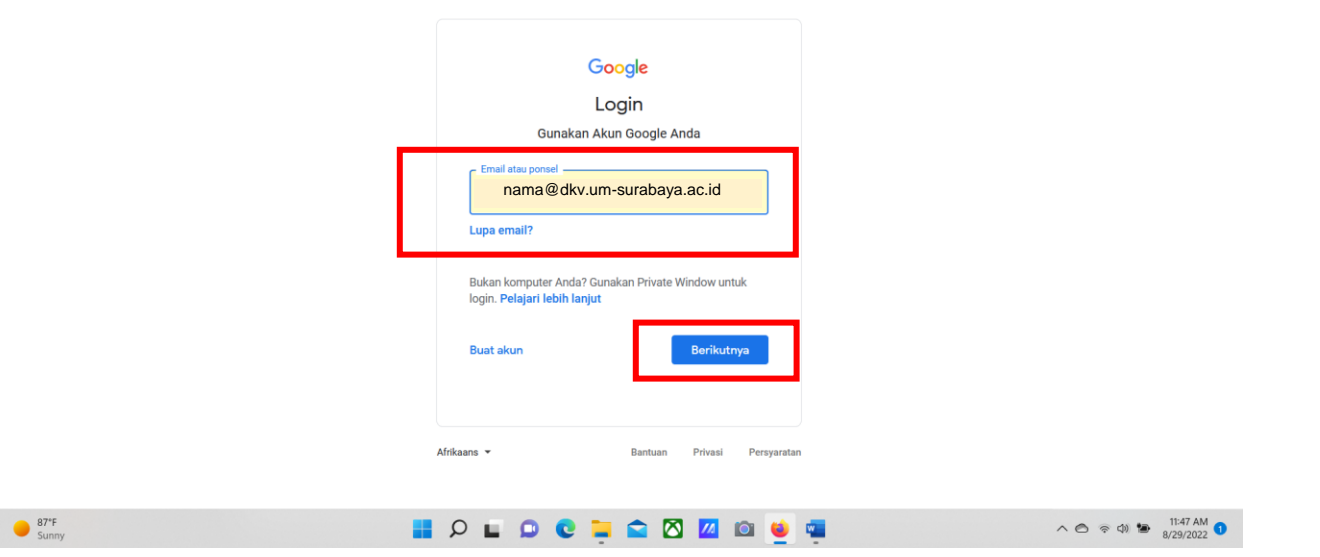

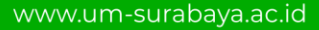

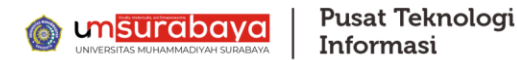

5. Masukkan **Password** dan klik **berikutnya**

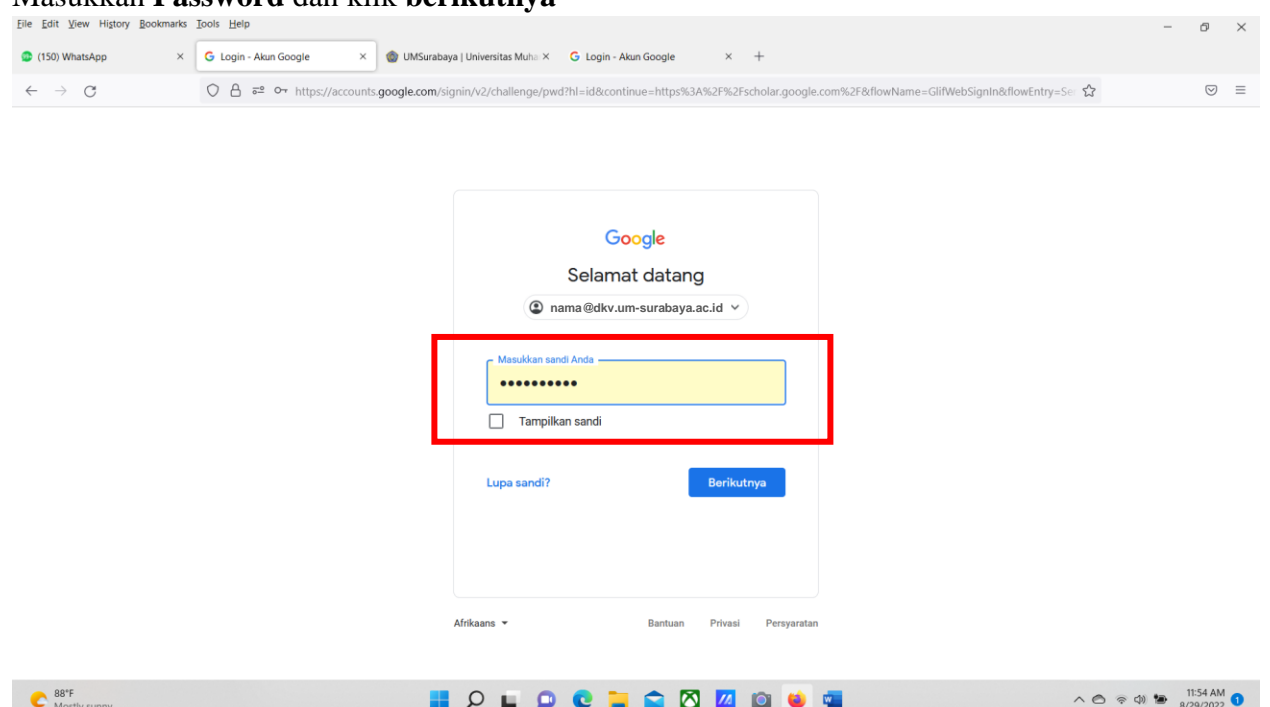

6. Setelah berhasil login anda akan diarahakan ke laman akun Google Scholar anda. Dan berikut tampilannya. Disini anda silahkan klik **Profil saya** pojok kiri atas**.**

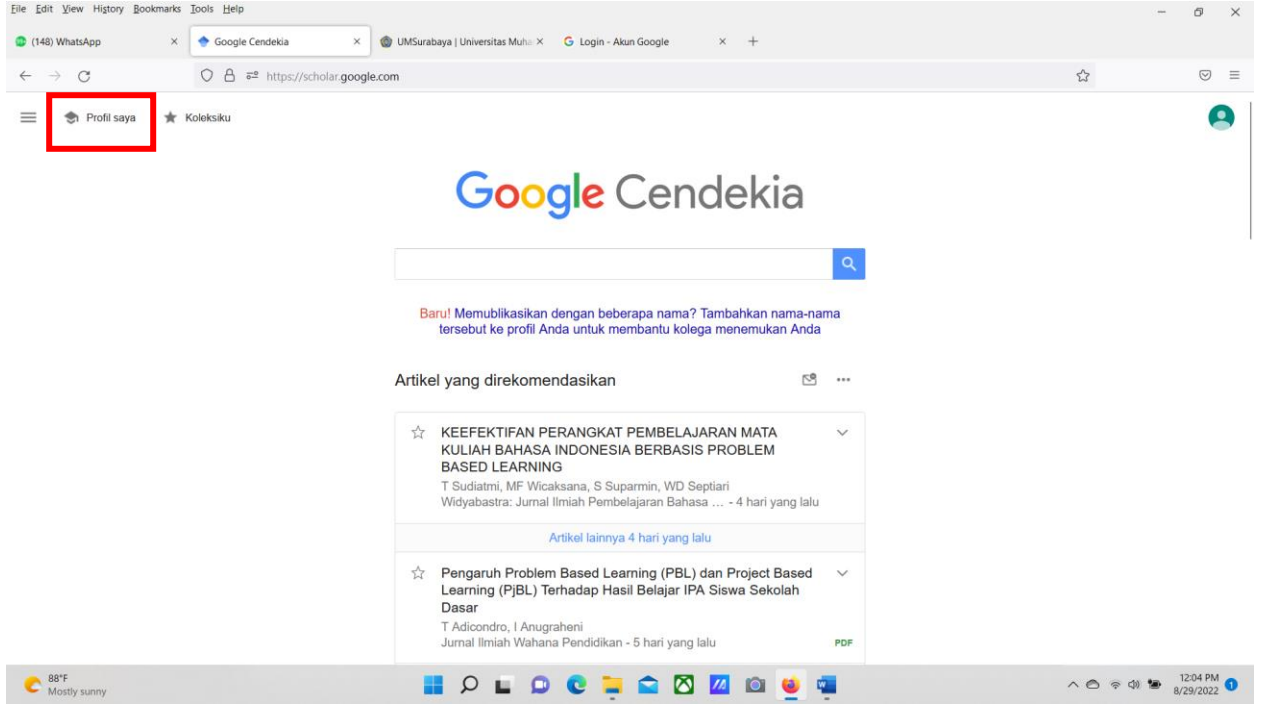

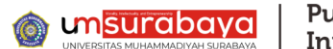

7. Berikutnya anda berada pada laman Profil akun Google Scholar anda. Lalu pilih/klik **tanda pensil** sebelah **Nama profil** anda (tanda merah).

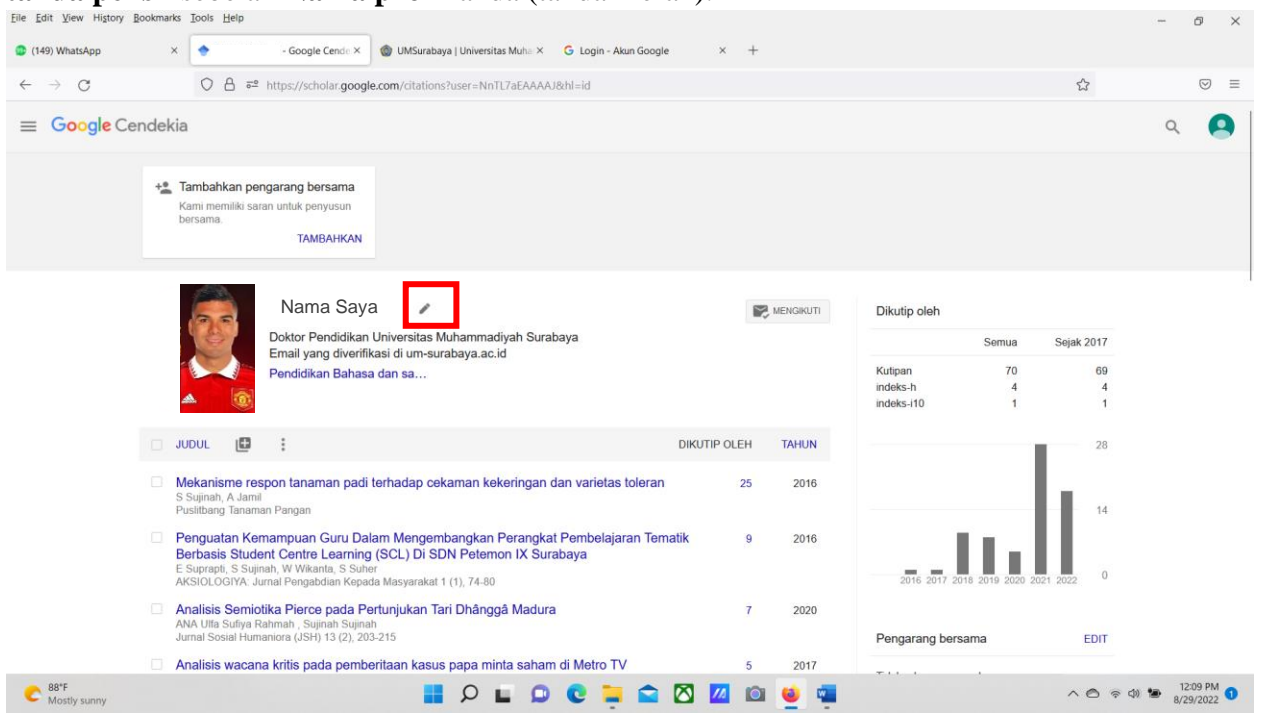

8. Anda selanjutnya silahkan mengisi/mengganti kolom **Email untuk verifikasi** dengan email baru root institusi seperti contoh: [nama@um-surabaya.ac.id](mailto:nama@um-surabaya.ac.id) yang sudah dibuatkan oleh PTI, dan kolom **Beranda/Home** diisi dengan link<https://www.um-surabaya.ac.id/>

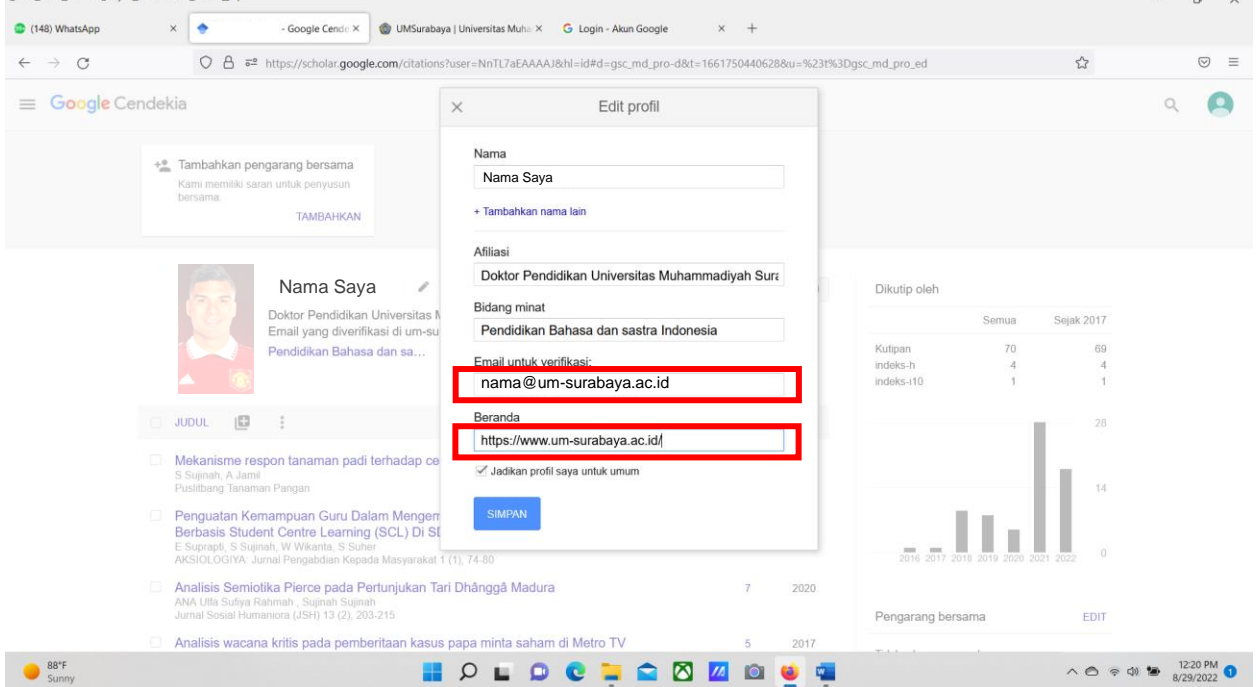

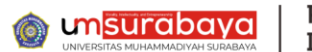

9. Klik **Simpan** untuk menyimpan perubahan Profil akun Google Scholar anda.

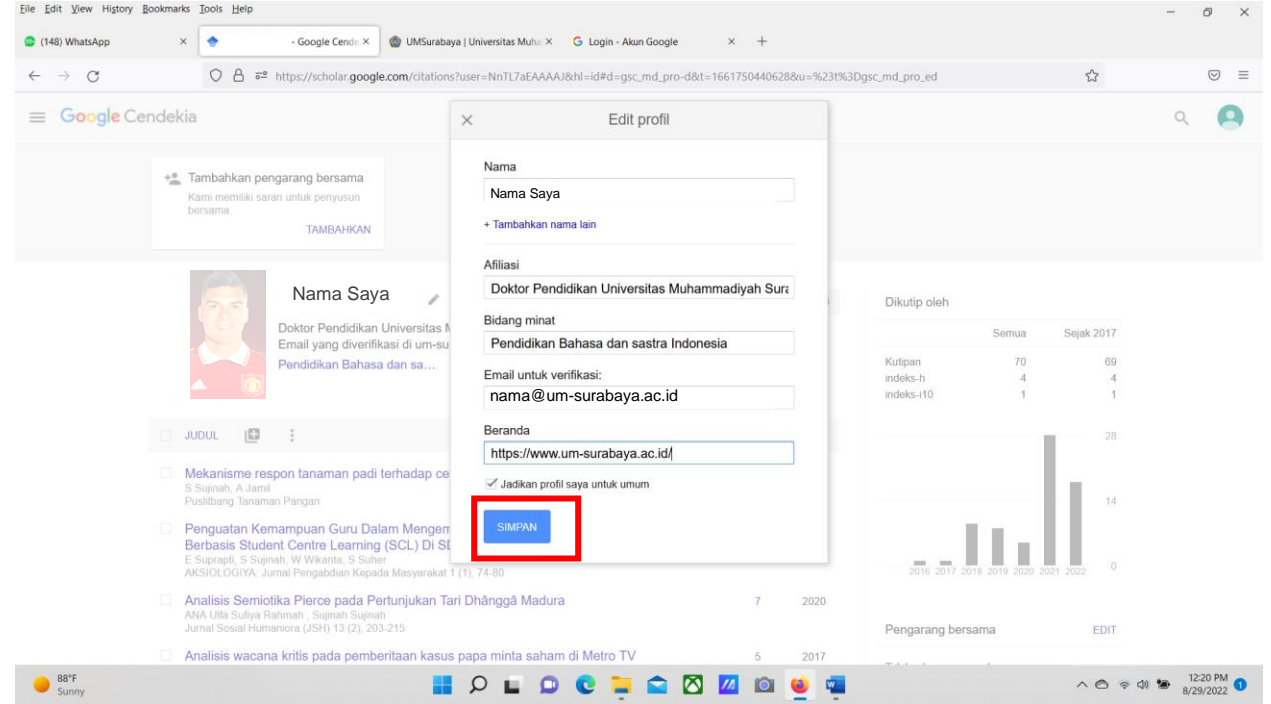

10. Langkah Terakhir anda harus **mengkonfirmasi** terkait perubahan Profil akun Google Scholer dengan cara membuka email menggunakan email baru. Contoh: [nama@um-surabaya.ac.id](mailto:nama@um-surabaya.ac.id)

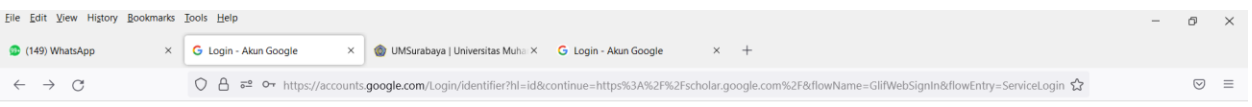

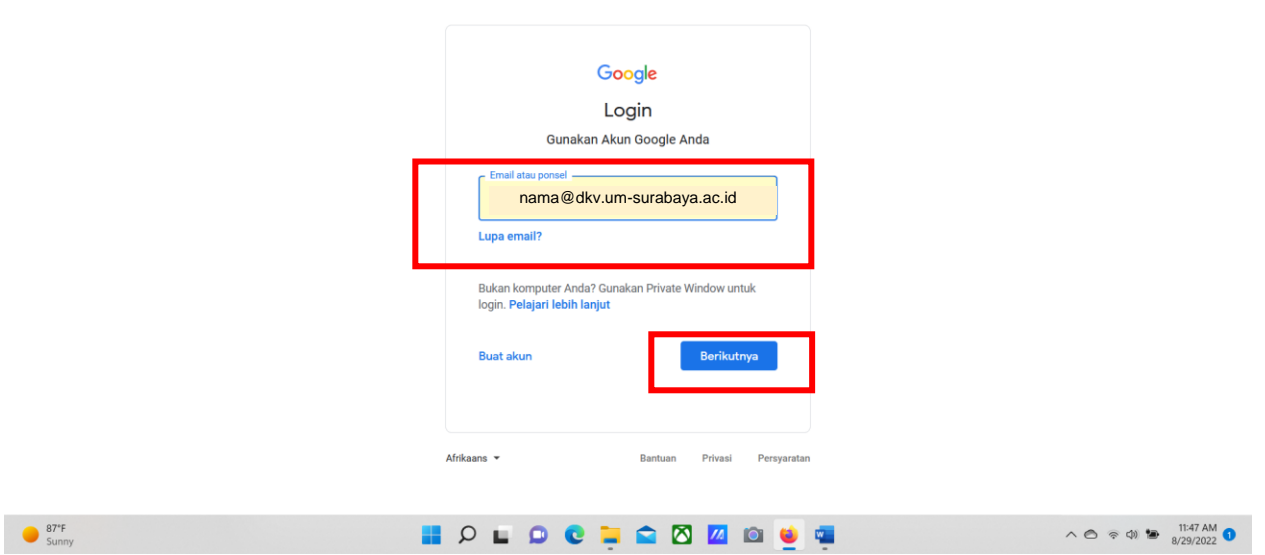

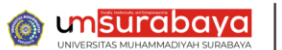

- Pusat Teknologi Informasi
- 11. Masukkan **Password** dan klik **berikutnya.** Maka anda akan masuk laman Email.

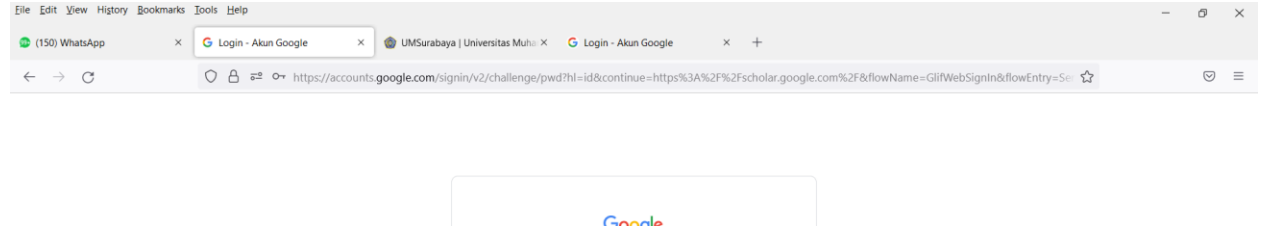

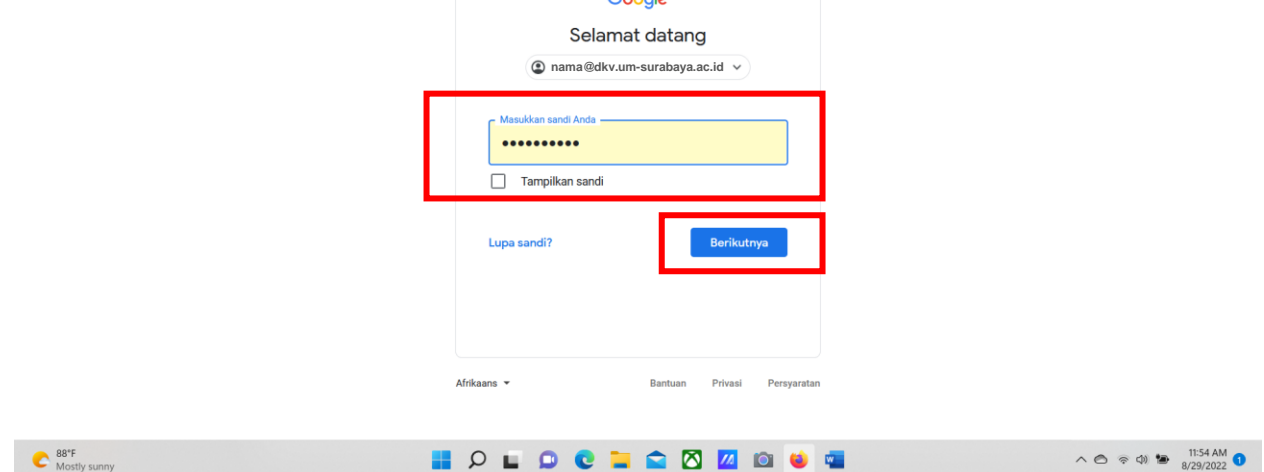

12. Selanjutnya di Email baru silahkan buka **inbox/kotak masuk**, cari silahkan Klik kotak warna biru **Verifikasi Alamat Email.**

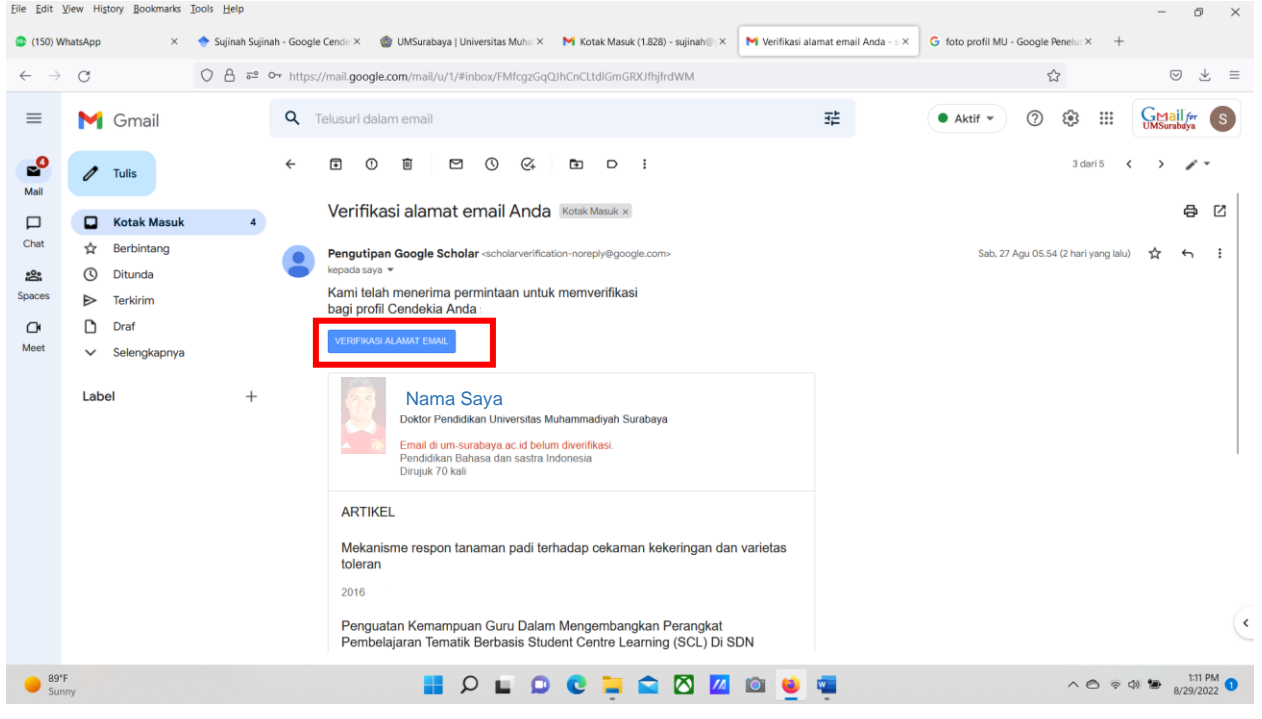

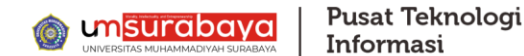

13. Terakhir anda bisa memastikan mengecek Profil Google Scholar anda bahwa sudah **diverifikasi di um-surabaya.ac.id.** Kalau sudah maka proses **Selesai**.

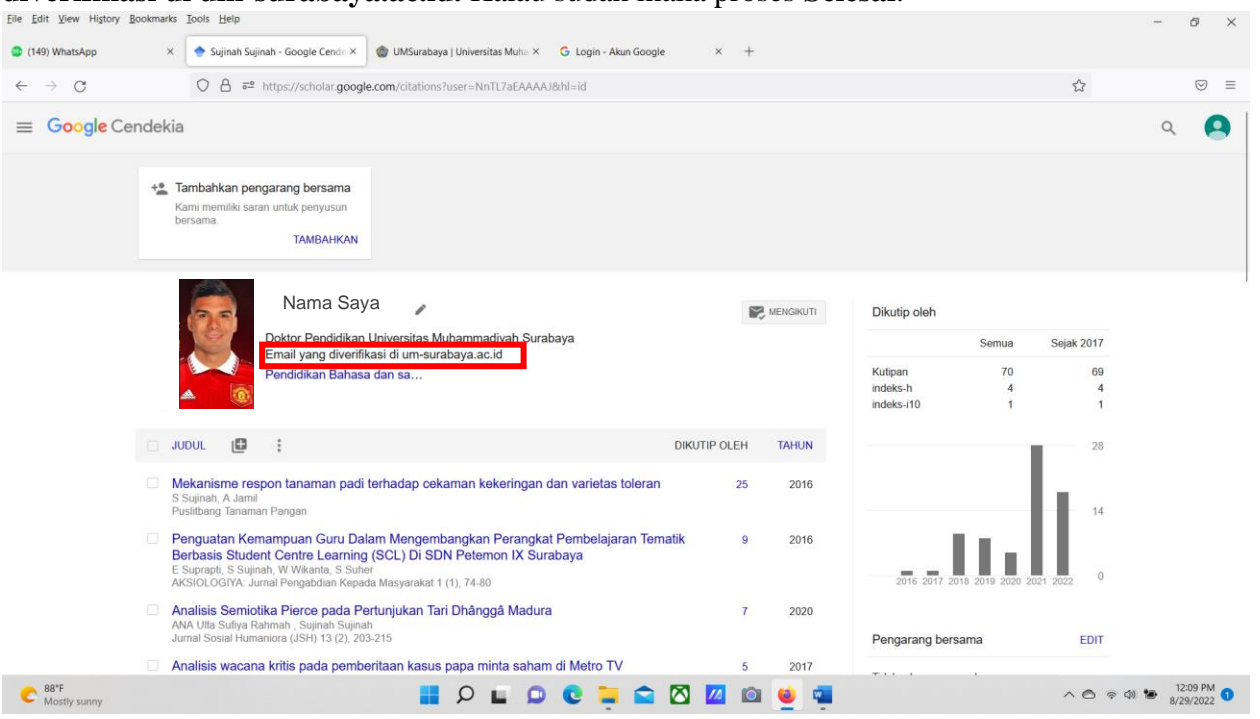